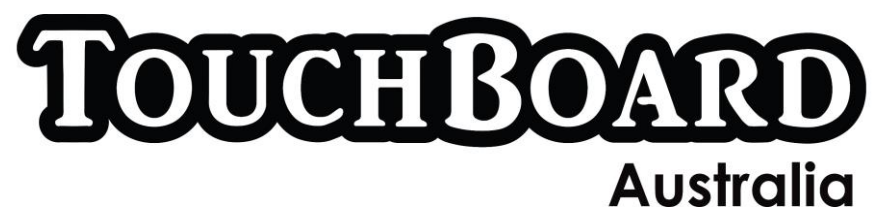

**User Guide for S208**

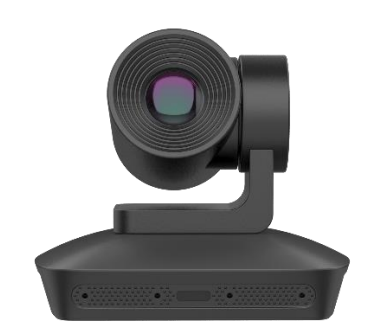

Refer to the User Manual for parts and Specifications.

# **Setting up**

Plug power into Unit. Depending on your USB Port on your computer, the USB cable can also supply power to your Camera.

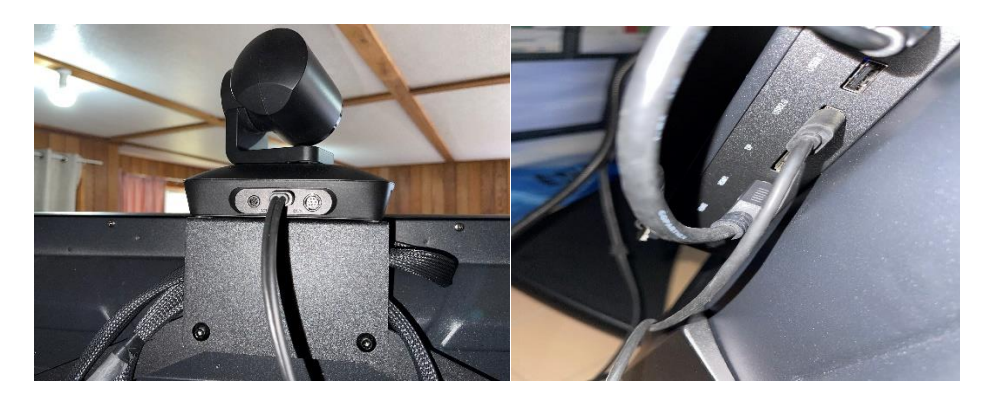

Plug USB into unit and Panel. (This is a universal port which means the OPS on the Panel will also detect the Camera).

The 3.5mm Cable attached to the USB cable is to use for additional optional speakers.

# **Camera Menu**

VC 208s has no menu screen. Every Action on the Remote Control will be confirmed by a blue Flashing light on the Camera.

Voice Tracking on:- Bluetooth Key + "\*" key.

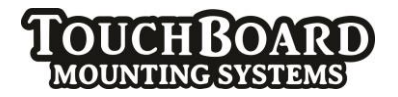

Voice Tracking Off:- Bluetooth Key + "#" key.

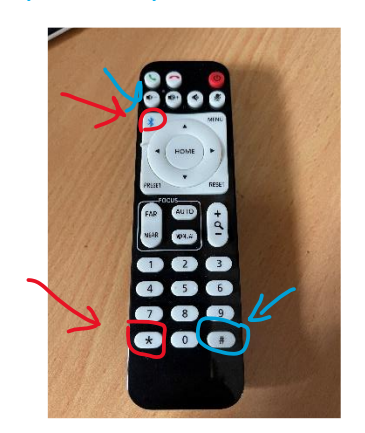

Please Refer to User Manual for Remote Control Specification.

# **Using the Camera**

The guide for testing Cameras is universal and applies to every Camera.

Best option is to test the Sound and Mic is working on your Camera first. Couple of options to do this.

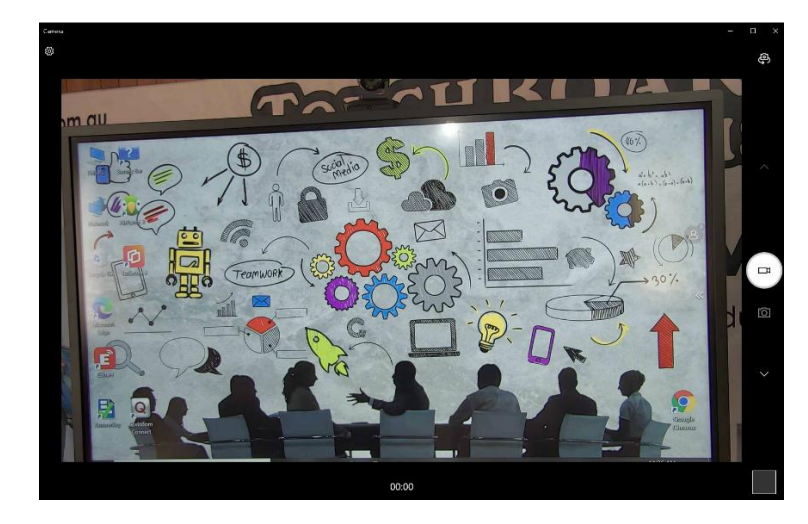

1. On your Pc. Type in Camera on the search Bar. Click on icon

2. There should now be an Image from you Camera on the Screen, click on Settings, Check or change the Resolution and Frames per second.

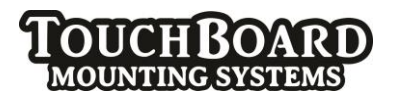

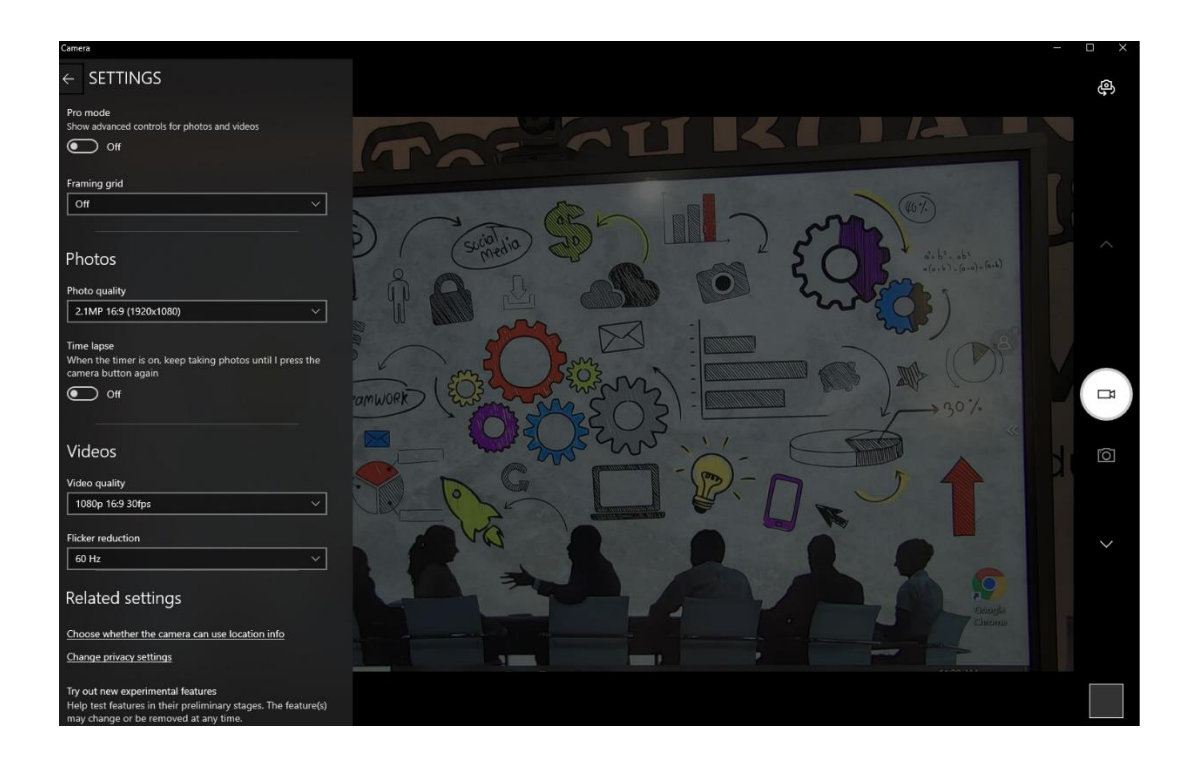

3. Press record, speak into your Camera, stop the recording and click on the small image on the bottom right hand corner to playback. If you can hear Audio it means your Microphone and speakers are working.

# **Setting up through Zoom or Teams**

If you are using Zoom or Teams through an Android Platform it is always very difficult to change resolution and inputs. The Android Apps are there for a plug and play polished type experience, they reduce the data in these apps by taking away the ability to change settings. The recommendation would be to use Zoom or Teams through Pc.

- 1. Click on the Zoom Icon on Pc.
- 2. Click Sign In.
- 3. Enter Email and Password.
- 4. Click new meeting
- 5. Test Speaker and Microphone
- 6. In this section you can change the Input and Output and test.
- 7. Bottom left hand corner of Zoom, you can change settings or switch Cameras.

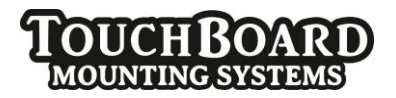

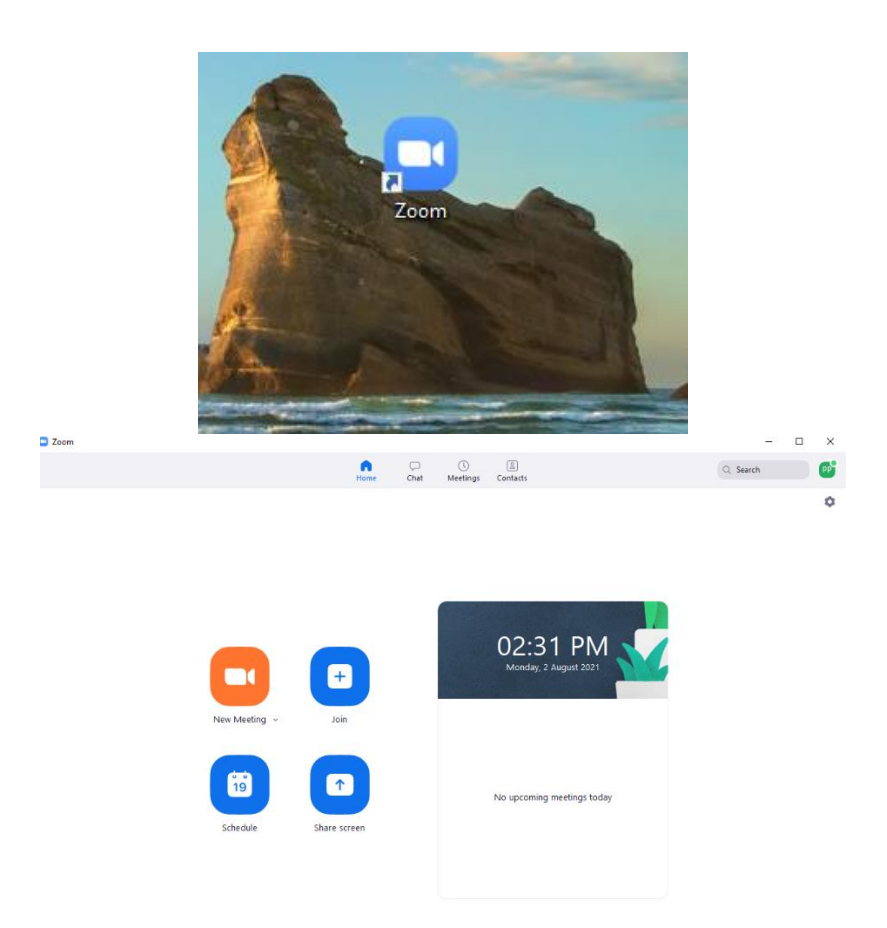

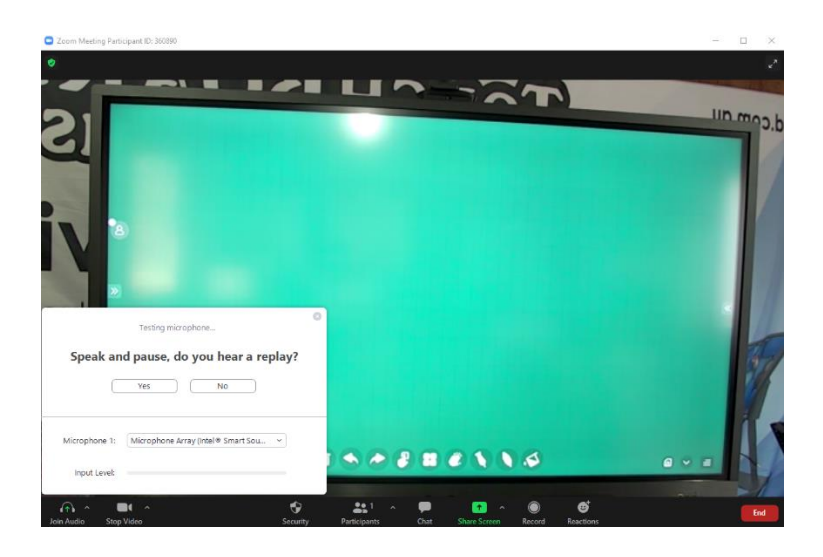

# Microsoft Teams

- Click on the Teams Icon.
- Click on the Camera Icon on the Top right hand Corner.
- This will take you into the Video and Audio settings.

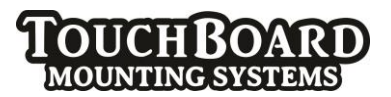

• Under Computer Audio click on Device settings, this will open up your Speaker, Microphone and Camera and tell you what you are currently using, this will then be your choice to change Audio devices.

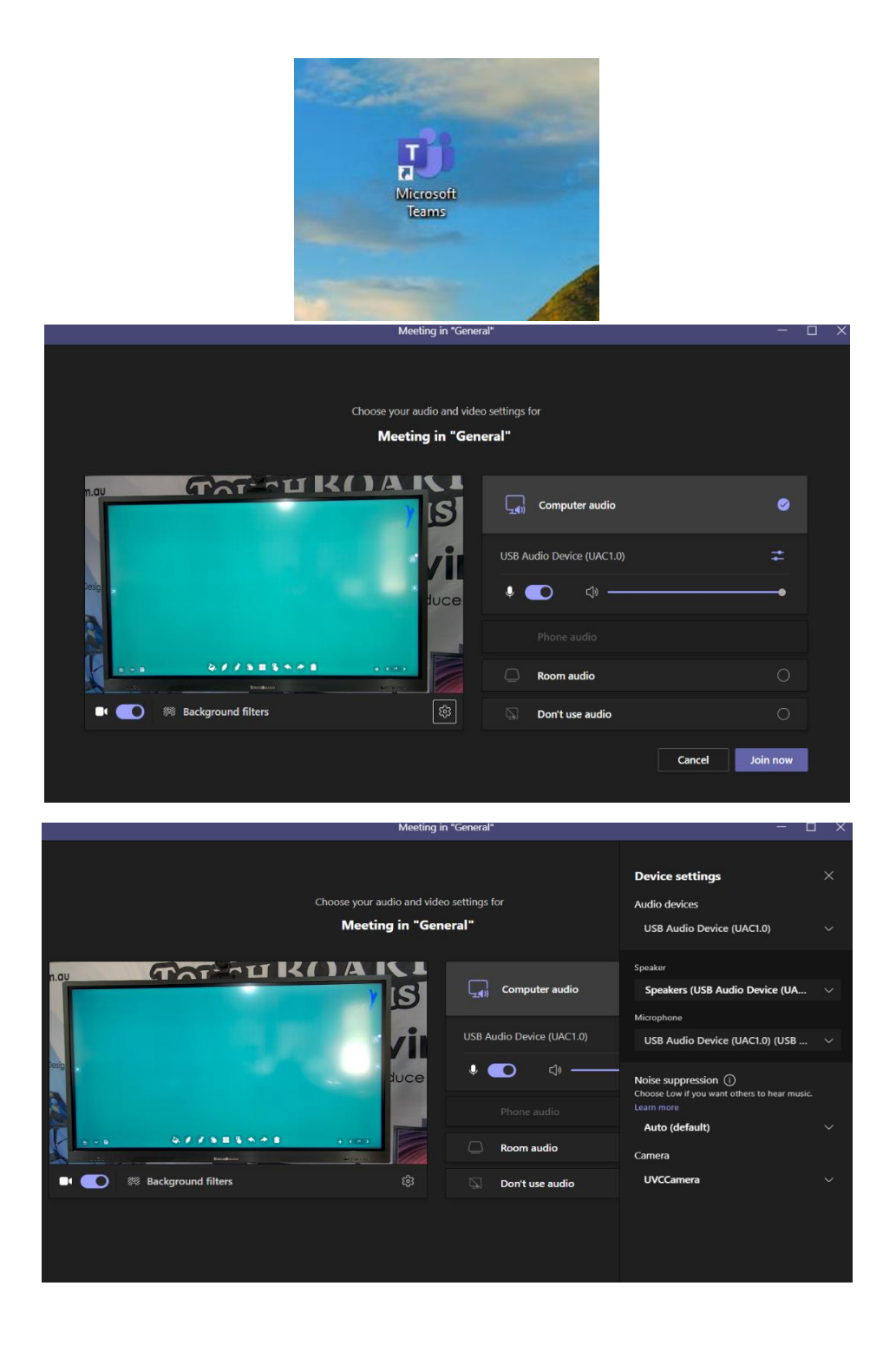